**www.fhnw.ch/master-geomatics** MasterForum – 13.06.2023

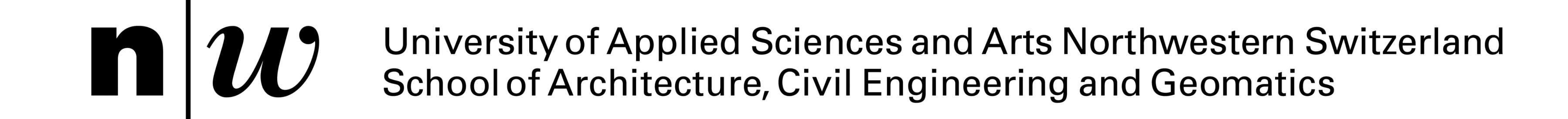

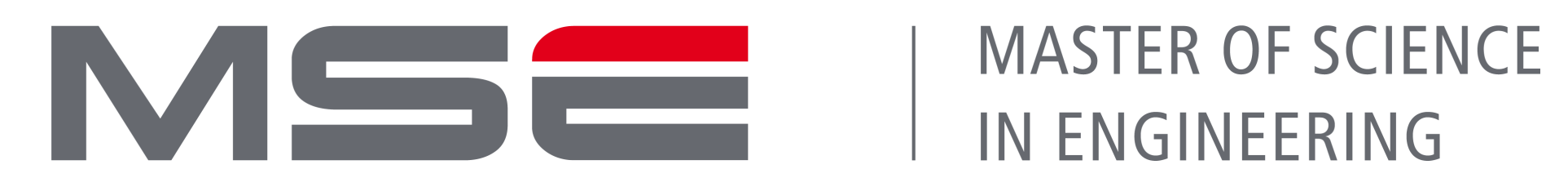

# **High Performance 3D Viewer (HP3DV) for Geospatial Data**

**Urs A. Clement** Supervisor: Prof. Martin Christen, Expert: Gregory Jaegy

Field Name [Slides]

WriteText

**Mit fortschreitender Digitalisierung steigt die Nachfrage nach visuell eindrücklichen Applikationen zur Präsentation verschiedener Informationen auf Basis hochgenauer und grossflächiger Geodatensätze. Im Rahmen dieser Masterarbeit** wurde eine Windows-Applikation entwickelt, welche Daten als Cesium 3D Tiles laden kann und eine intuitive Erstellung **und Organisation dynamischer Präsentationen ermöglicht. Basierend auf dem virtuellen Globus von Cesium können auch nach Auslieferung der Software 3D Tilesets selbstständig eingebunden und für Präsentationen eingesetzt werden. Unter dem Einsatz von Unreal Engine 5 entstand eine immersive Grundlagenapplikation in hochmodernen Renderingqualität.**

"ProjectName": "MTh-HP3DV" "Path Presentations": "C:/HP3DV/Presentations" "GeoRef": "lat": 46.84986 "lon": 9.53287 "alt": 1000.0 "name": "Chur 3D-Mesh 2020" "url": "https://www.www.www.www.www.www.www.com "isActive": 1 "POI\_lat": 46.85 "POI\_lon": 9.539, " $POI_alt$ ": 875.0, "POI\_pitch": -16.65 "name": "swissBUILDINGS2.0", "url": "https://<del>lela leess als als perfect</del> for al/tileset.json" "isActive":  $0$ , "POI\_lat": 46.855, "POI\_lon": 9.529, "POI\_alt": 1600.0, "POI\_pitch": -11.682 "POI vaw": 163.0

**Konfigurationsfile**

In einem Konfigurationsfile (.json-Datei) kann

der Ursprung der Georeferenzierung sowie

die URL zu Geodatensätzen definiert

werden. Der HP3DV lädt bei jedem

Programmstart diese Informationen und

wendet sie an. Neue Datensätze können

somit ohne Aufwand auch nach der

Auslieferung der App hinzugefügt werden.

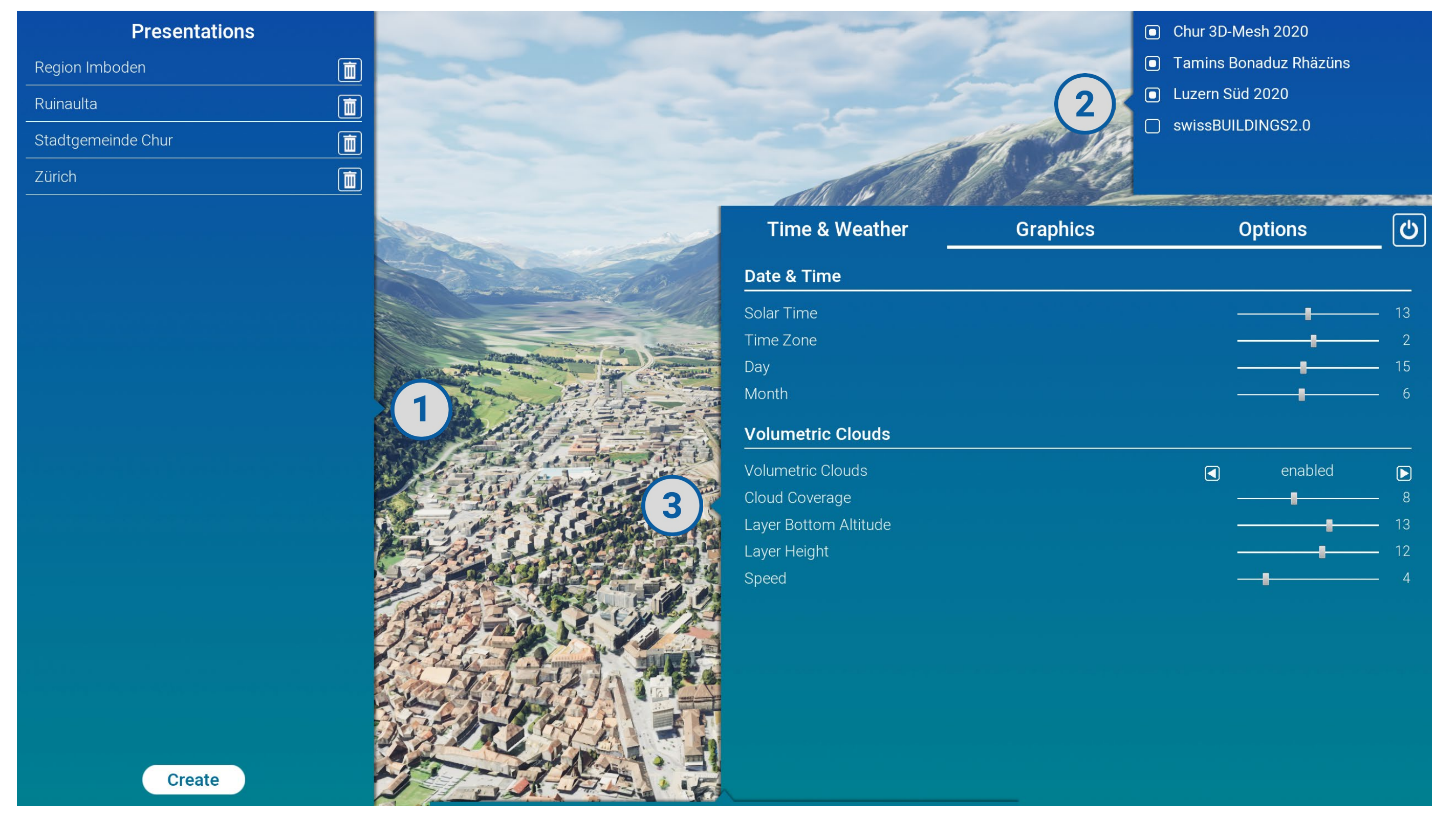

### **Source Control und Collaboration für die (Weiter-) Entwicklung**

Zur Versionskontrolle wurde nach umfassender Evaluation die Software

Perforce Helix Core eingesetzt. Zusammen mit dem Plugin «Multi-User

Editing» konnte eine sicheres Konzept aufgestellt werden, mit welchem

die Applikation in Zukunft im Team weiterentwickelt werden kann.

## **User Interface (UI)**

Die Benutzeroberfläche besteht primär aus drei Menus:

Präsentationsmenu (1), Layermenu (2), Einstellungsmenu (3). Verschiedene Einstellungen bezüglich Zeit, Wetter, Grafik und Kamera erlauben Veränderungen an der Szene sowie Einflussnahme auf die Grafikanforderungen.

Abb. 1: Aufbau der Konfigurationsdatei (.json)

Abb. 2: Primäres UI mit Präsentations- (1), Layer- (2) und Einstellungsmenu (3)

Abb. 3: Sekundäres UI (links): Präsentationseditor mit Foliengalerie (1), Folien-Editor (2) und Informationspanel (3). Aufbau der Json-Datei zur Speicherung einer Präsentation (rechts)

Im Präsentationsmenu können Präsentationen geladen und erstellt werden. Für jede Präsentation wird ein Verzeichnis erstellt, welches die .png-Dateien der Thumbnails sowie die Speicherdatei der Präsentation enthält. Pro Folie werden sämtliche Einstellungen der Szene sowie die aktiven Layer gespeichert und als «Slides»-Objekt in die .json-Datei geschrieben. Im Folien-Editor (Abb. 3, (2)) können folienspezifische Informationen eingegeben werden, welche im Informationspanel (Abb. 3, (3)) dargestellt werden. Die Folien können in der Reihenfolge beliebig organisiert und durch Klick aufs Thumbnail angeflogen werden.

#### **Aufbau der Szene und Applikationslogik**

Die Entwicklung erfolgte in Unreal Engine 5 unter Verwendung des Plugins «Cesium for Unreal». Ein virtueller WGS84-Globus liefert die Basis der Applikationsszene, eine globe-aware Sonnenkomponente bietet eine realistische Simulation des Himmels inkl. volumetrischer Wolken und dank dem fürs Streaming riesiger Datensätze optimierten Format «Cesium 3D Tiles» können kundenspezifischen Geodatensätze performant dargestellt werden (Cozzi, P. 2022). Der gesamte Globus ist mittels intuitiver Steuerung erkundbar und liefert dank PostProcessing-Effekten und der Rendering-Leistung von Unreal Engine ein eindrückliches und dynamisches Erlebnis.

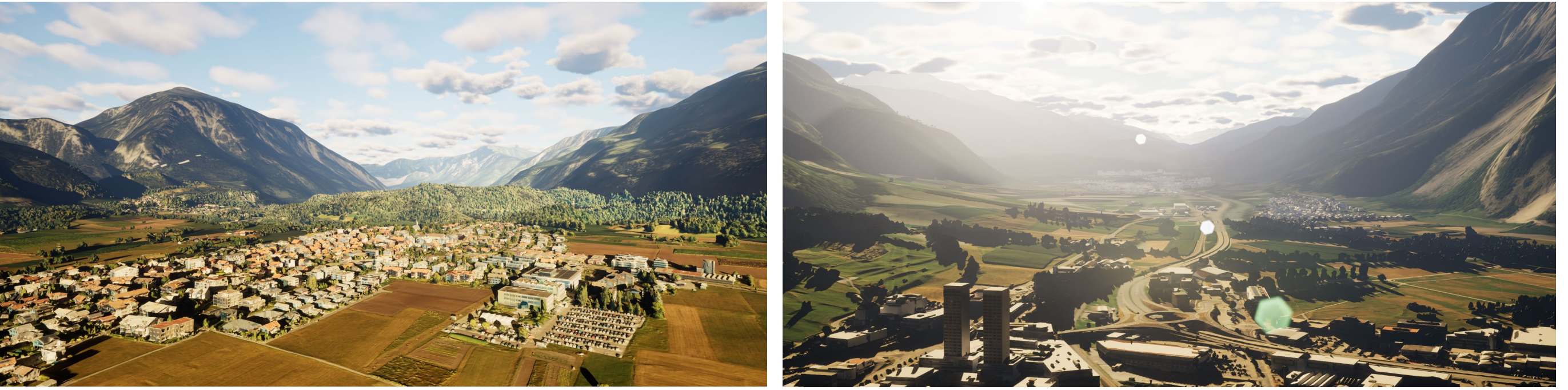

#### **Referenzen:**

- Epic Games, Inc. (2022). Blueprint Visual Scripting | Unreal Engine 5.0 Documentation. URL: https://docs.unrealengine.com/5.0/en-US/blueprints-visual-scripting-in-unreal-engine/
- Cozzi, P. (2015). Introducing 3D Tiles. Cesium.com Blogbeitrag vom 10. August 2015. URL https://cesium.com/blog/2015/08/10/introducing-3d-tiles/

Abb. 5: Beispiel-Ausschnitt eines Blueprints zum Laden und Anwenden der Einstellungen einer Präsentationsfolie (oben), Event-Graph der Funktion «Save Json» (unten)

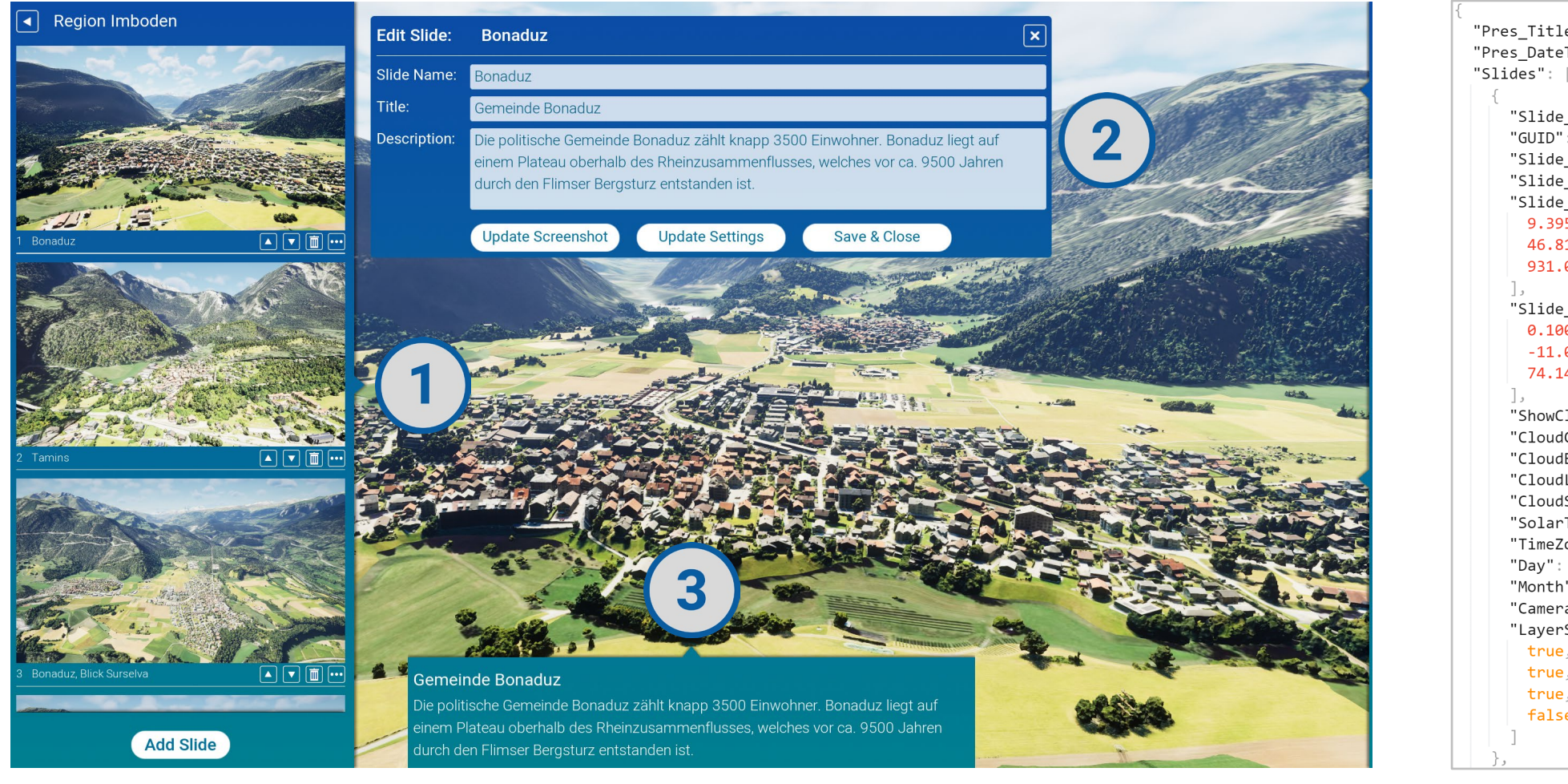

'Pres\_Title": "<mark>Region Imboden</mark>" "Pres\_DateTime": "Mar 21, 2023, 02:31:07 AM" GUID": "A97B5BC3-4E2C-2845-9667-C1B5AC lide Title": "Gemeinde Bonaduz Slide Pos' 9.39582347869873 46.81739044189453 931.0489501953125 Slide\_Rot": 0.10092249512672424  $-11.01279449462890$ 74.149398803710938 ShowClouds": true "CloudCoverage": CloudBottomAltitude": CloudLaverHeight" CloudSpeed' SolarTime": 0. TimeZone": 'CameraFOV": 9 LayerStates"

Implementierung sämtlicher Funktionalitäten in einer Node-basierten Entwicklungsumgebung (Epic Games, Inc. (2022). In diesem übersichtlichen BVS entstand in mehreren Blueprints die gesamte Applikationslogik, wobei u.a. durch die Definition einzelner global aufrufbarer Funktionen eine solide und erweiterbare Basis für die zukünftige Implementierung zusätzlicher Features geschaffen wurde.

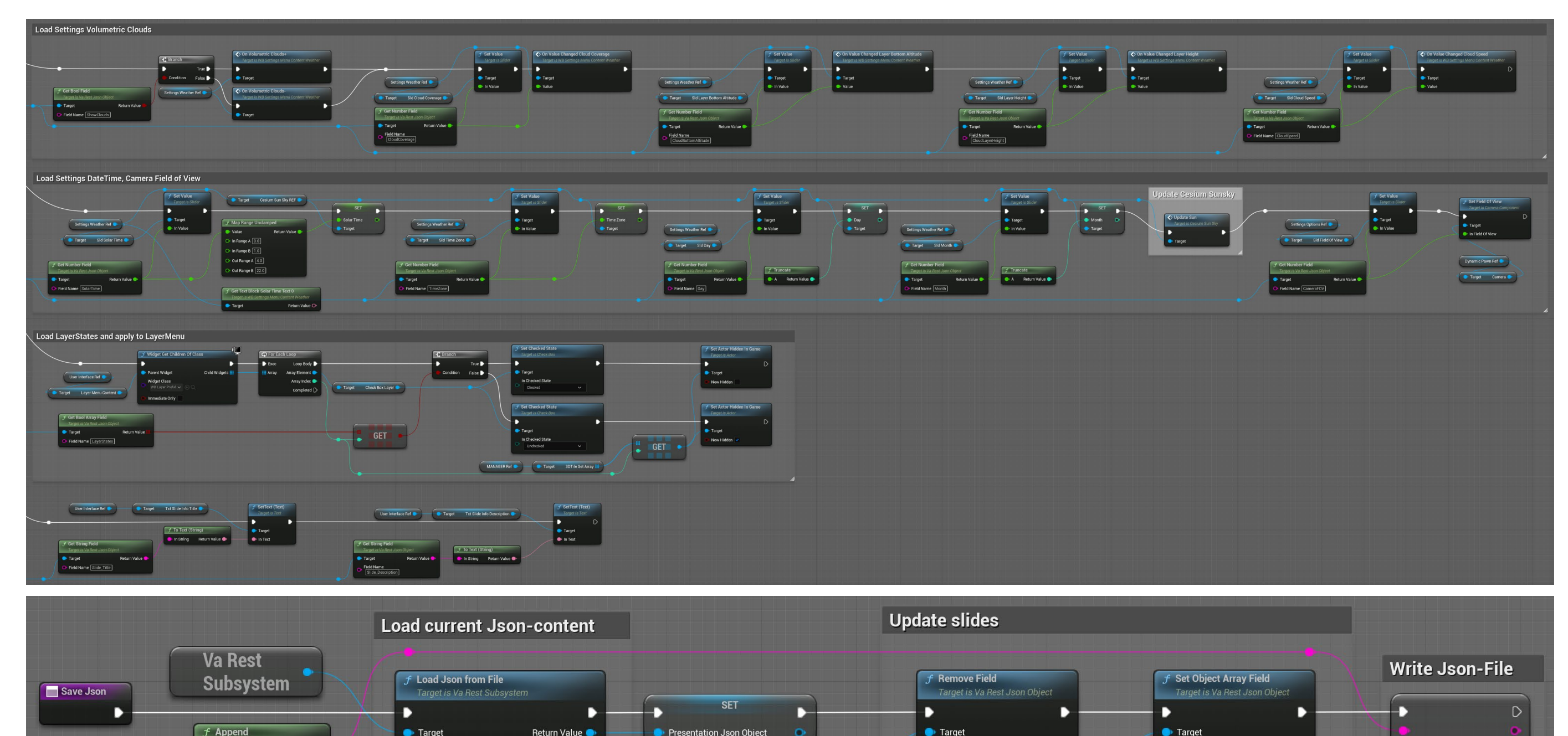

Unreal Engine ermöglicht mit Blueprint Visual Scripting (BVS) die Abb. 4 und 5: Screenshots aus der Applikation mit PostProcessing-Effekten